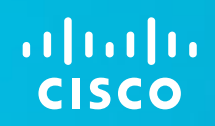

# Unified Communications 8.6(2a) Japan System Release テスト結果サマリ

Jun 2012

# UC 8.6(2a) J System Release - コンポーネント(1)

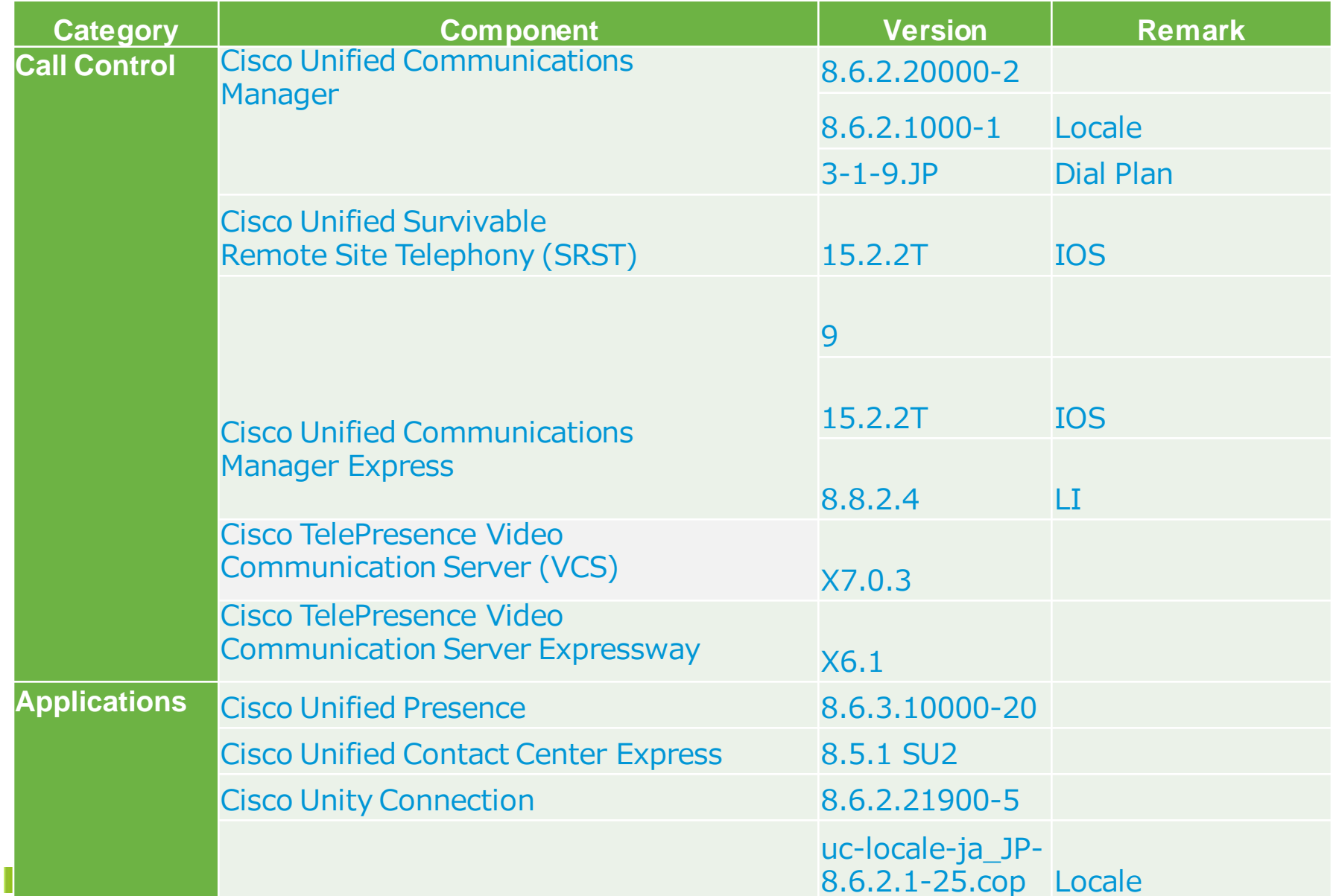

# UC 8.6(2a) J System Release - コンポーネント(2)

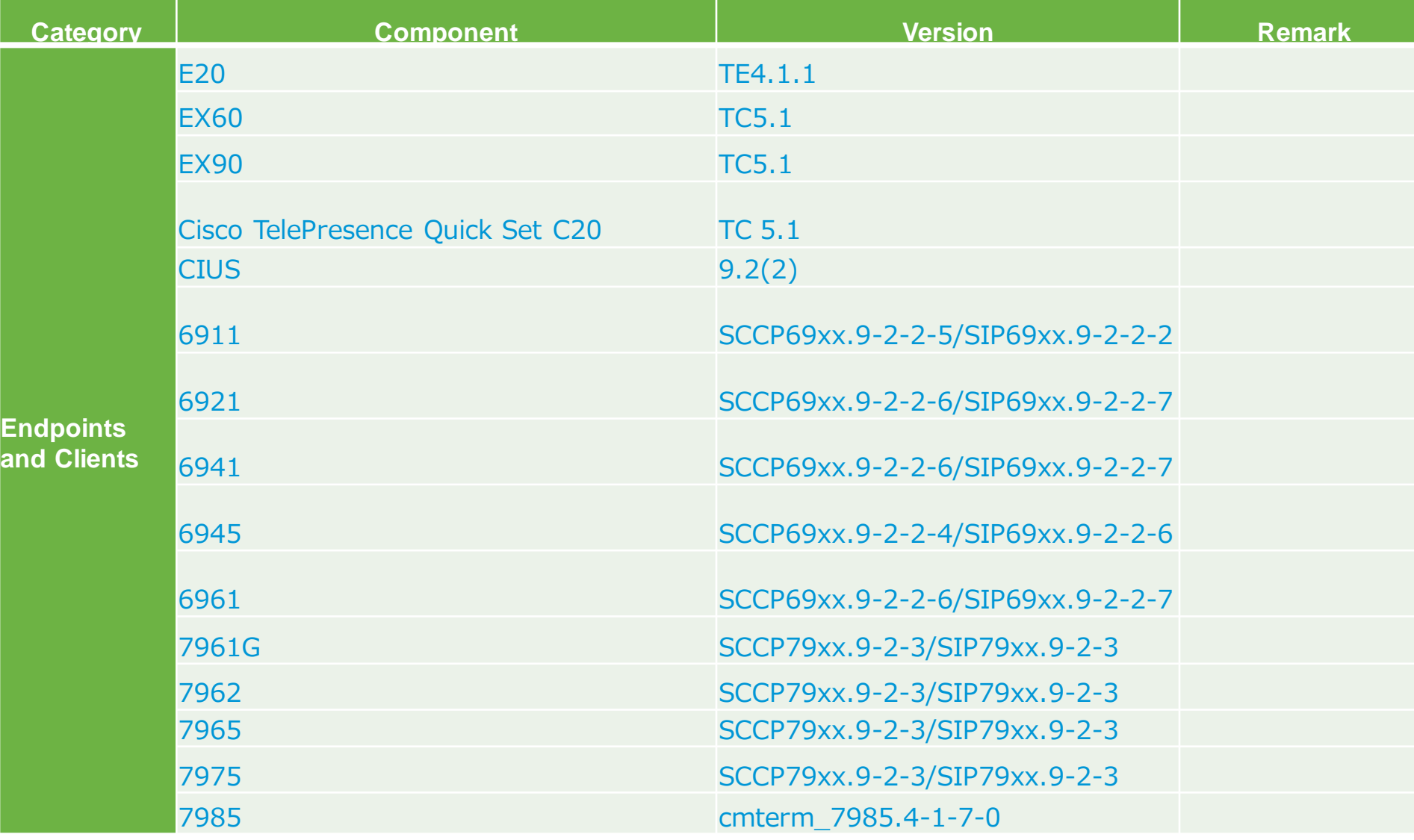

# UC 8.6(2a) J System Release - コンポーネント(3)

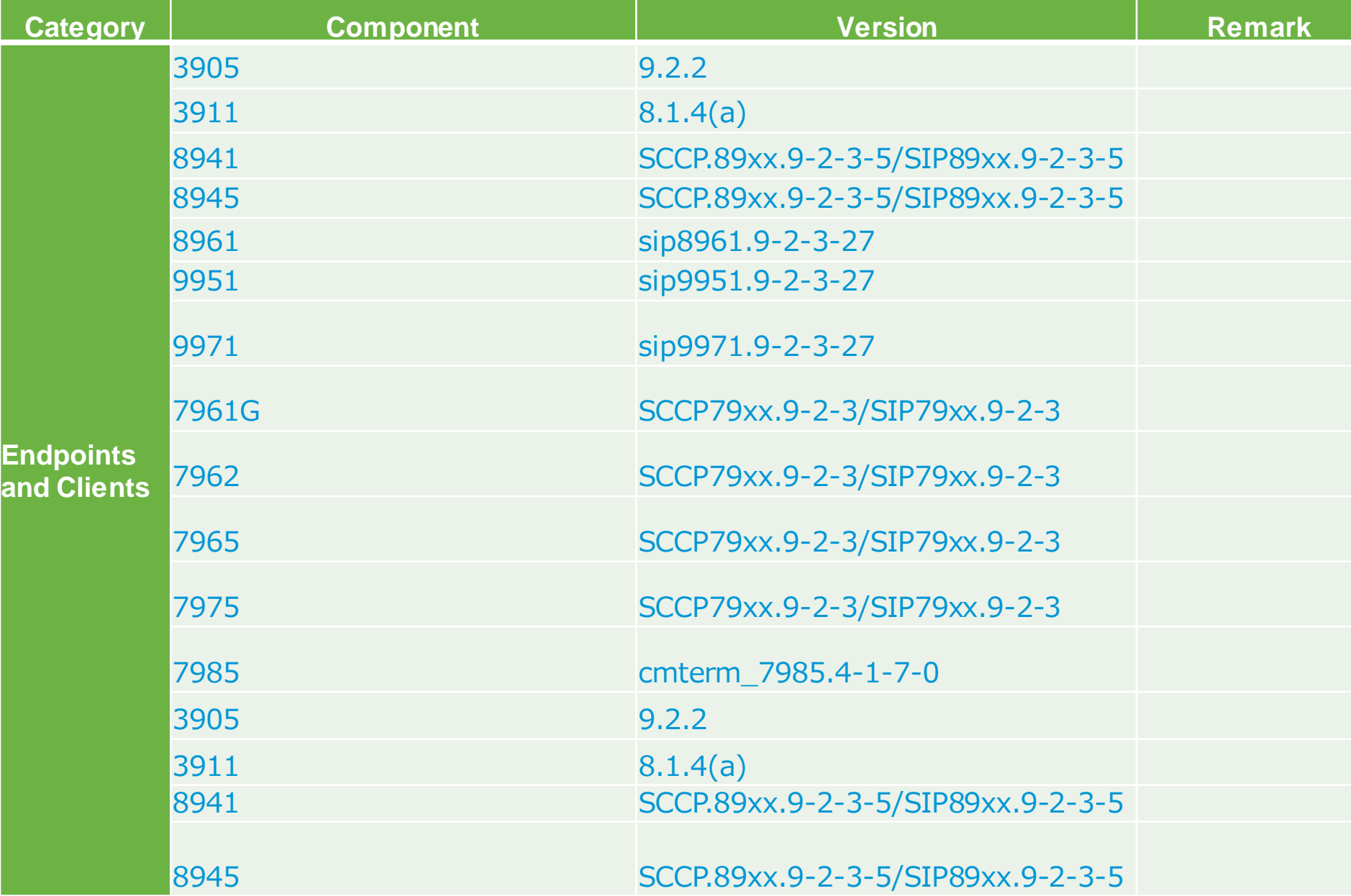

# UC 8.6(2a) J System Release - コンポーネント(4)

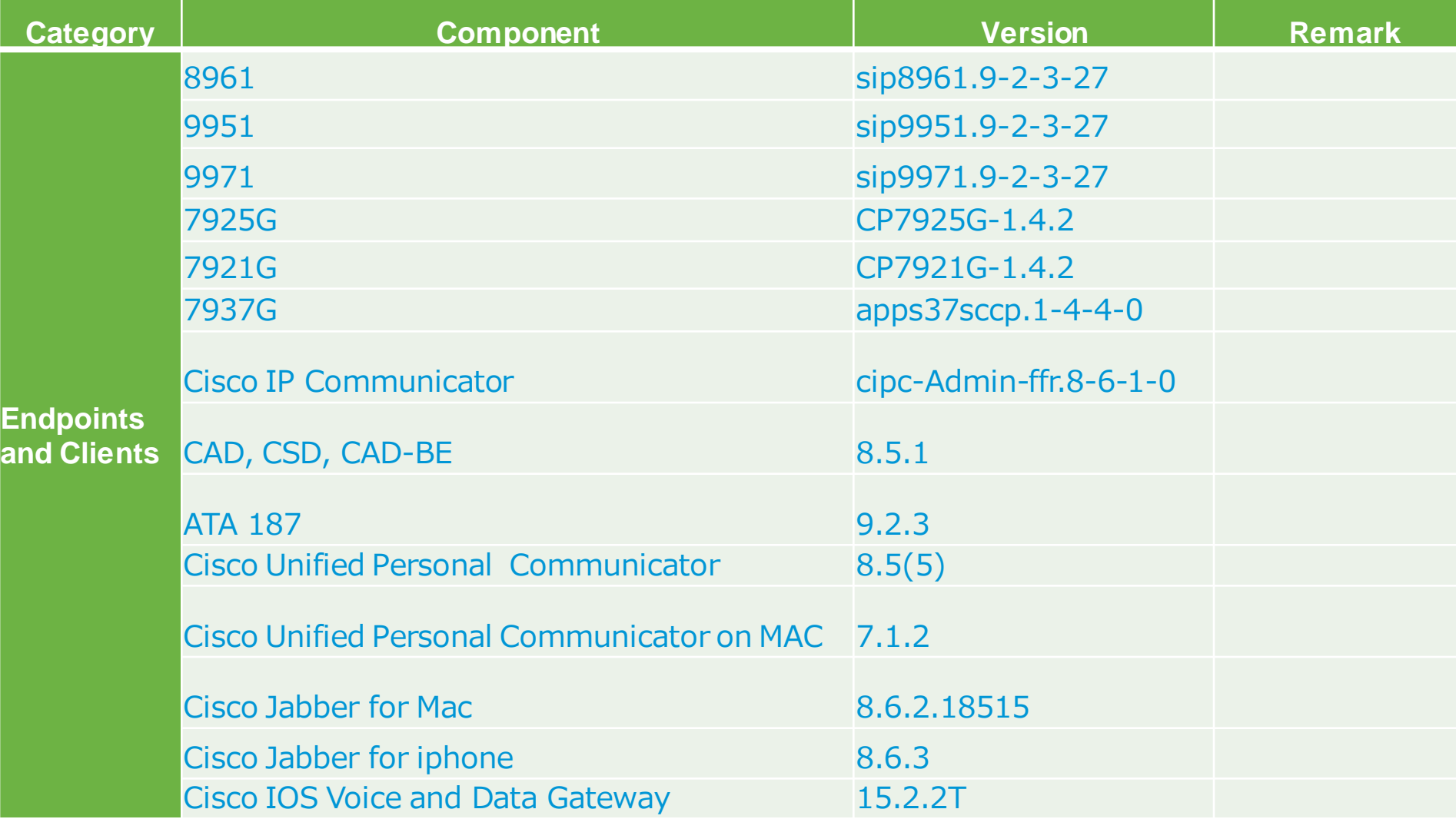

## UC 8.6(2a) J System Release - コンポーネント(5)

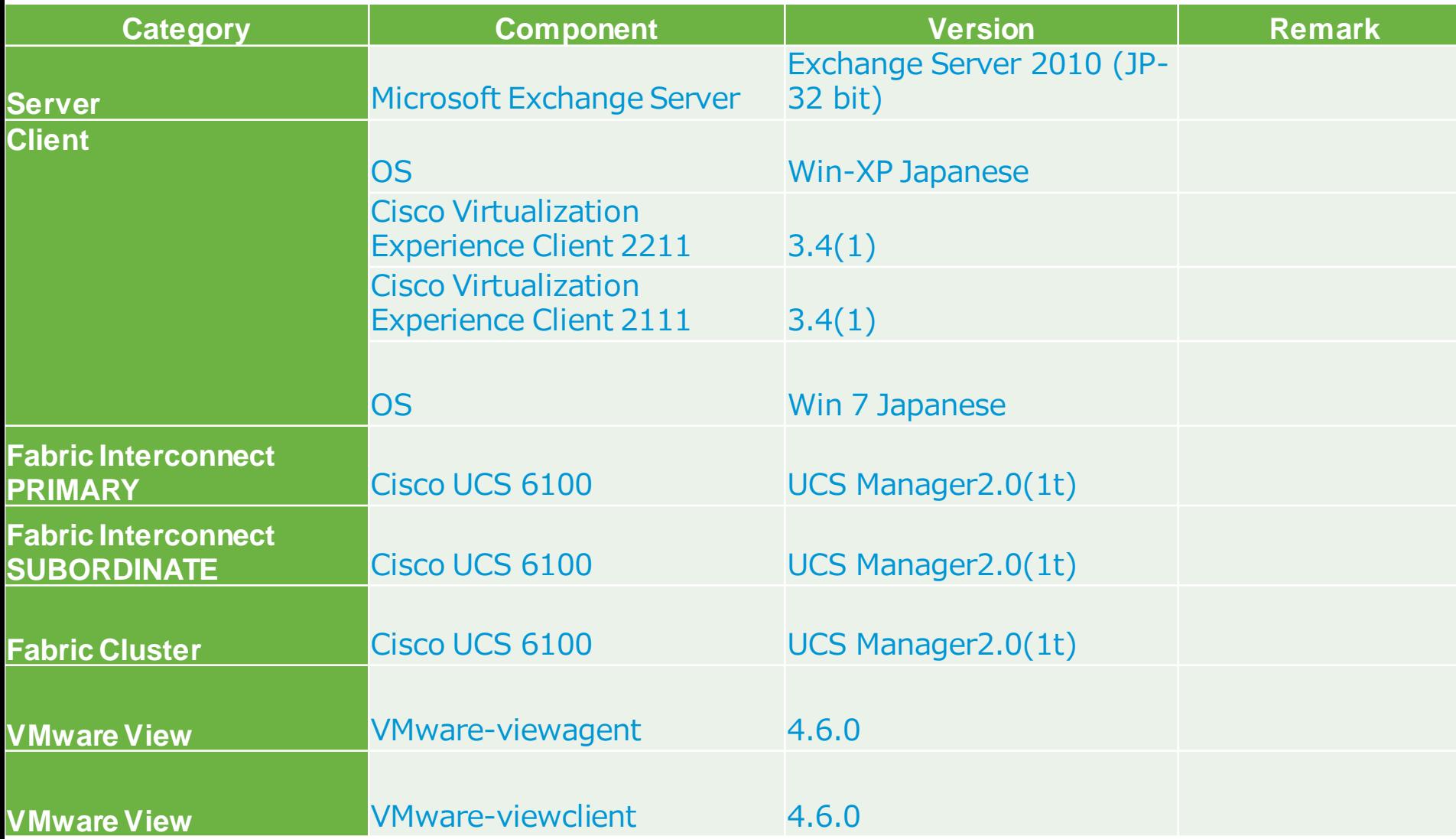

## UC 8.6(2a) J System Release - コンポーネント(6)

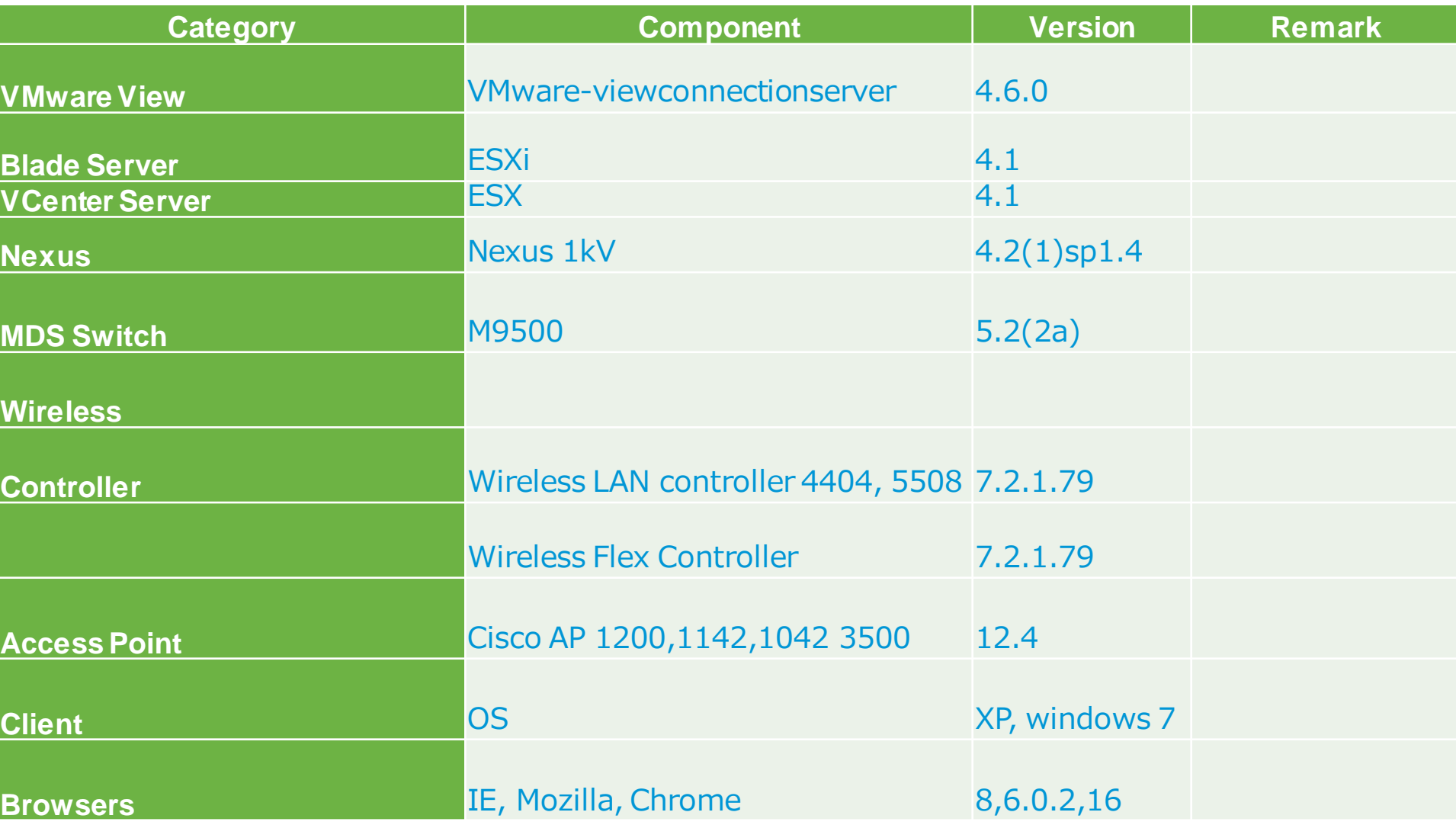

## UC 8.6(2a) J System Release -トポロジ

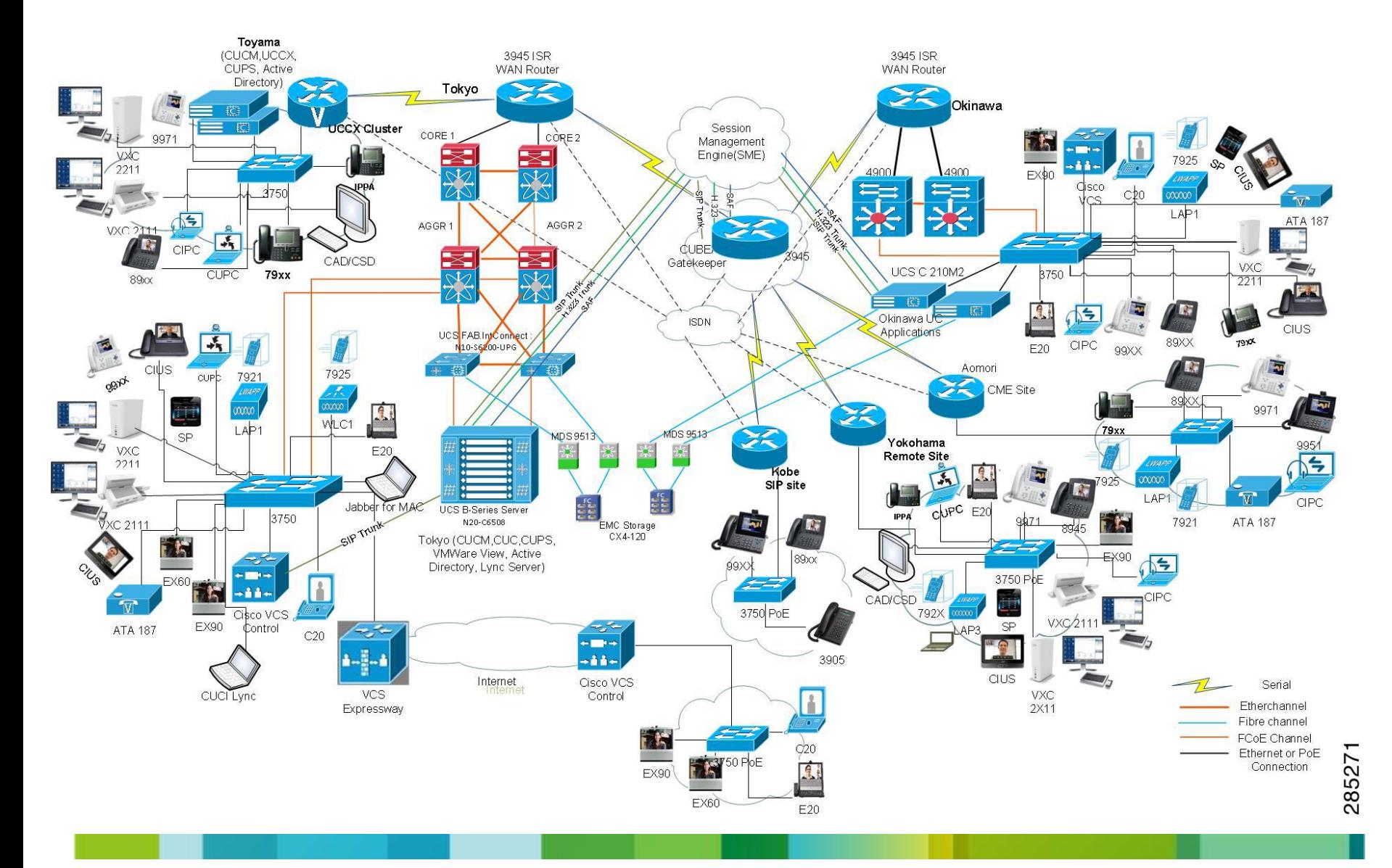

## UC 8.6(2a) J System Release – 対象機能

- 1. Cisco Unified Communications Manager
- 2. Cisco TelePresence Video Solutions
- 3. Cisco Virtualization Experience Client
- 4. Cisco Jabber for iPhone
- 5. Cisco Jabber for Mac
- 6. Cisco CIUS
- 7. Cisco Unified Border Element
- 8. Cisco Unified Contact Center Express
- 9. Cisco Unified Presence
- 10. Cisco Unity Connection
- 11. Cisco UC Integration™ for Microsoft LYNC
- 12. Cisco Unified Personal Communicator
- 13. Cisco Unified Personal Communicator on Mac
- 14. Cisco Unified Communications Manager Express

# テスト結果

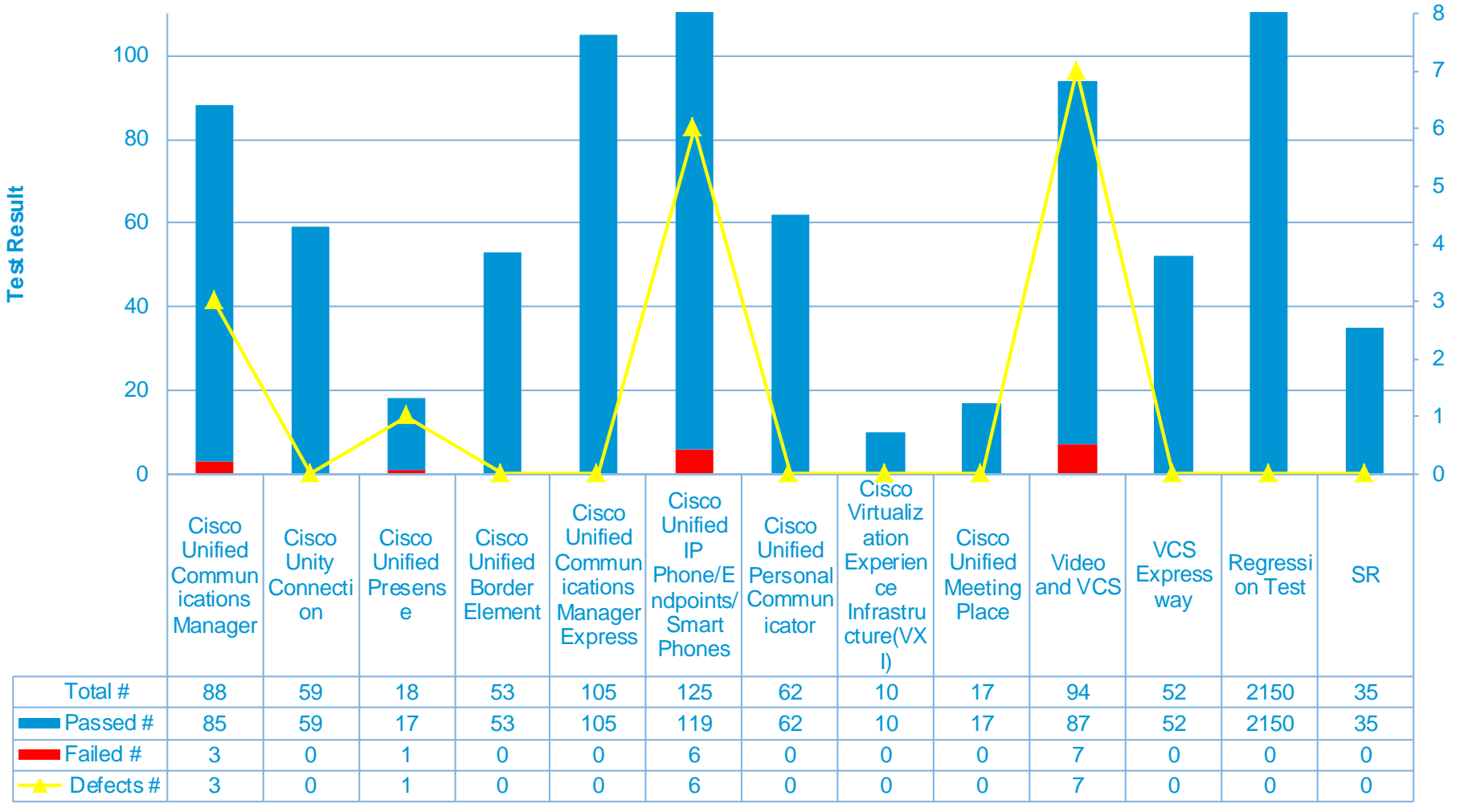

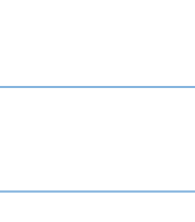

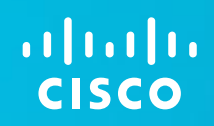

# **Open Caveats**

### **Issue 1: External Phone number mask not displays on 7937 IP** Phone in srst (CSCtt47002)

### **Description:**

In SRST mode, IP Phone 7937 failed to display External Phone Number mask.

### **Environment:**

- Router IOS C2951 Software (C2951-UNIVERSALK9-M), Version 15.2(1)T
- CUCM 8.6.2.20000-2
- 7937 Firmware -apps37sccp.1-4-4-0

### **Steps to Reproduce:**

- 1. 7937 IP phone with 89248011 in remote site registered with Central site CUCM.
- 2. Down the link between central and remote site.
- 3. 7937 IP phone registered with remote site gateway which is configured for SRST
- 4. Phone registered with DN 8011 to SRST gateway.

### **Expected behavior:**

Phone should register with external Phone number mask i.e: 89248011, where as 7975 IP Phone register with external phone number mask.

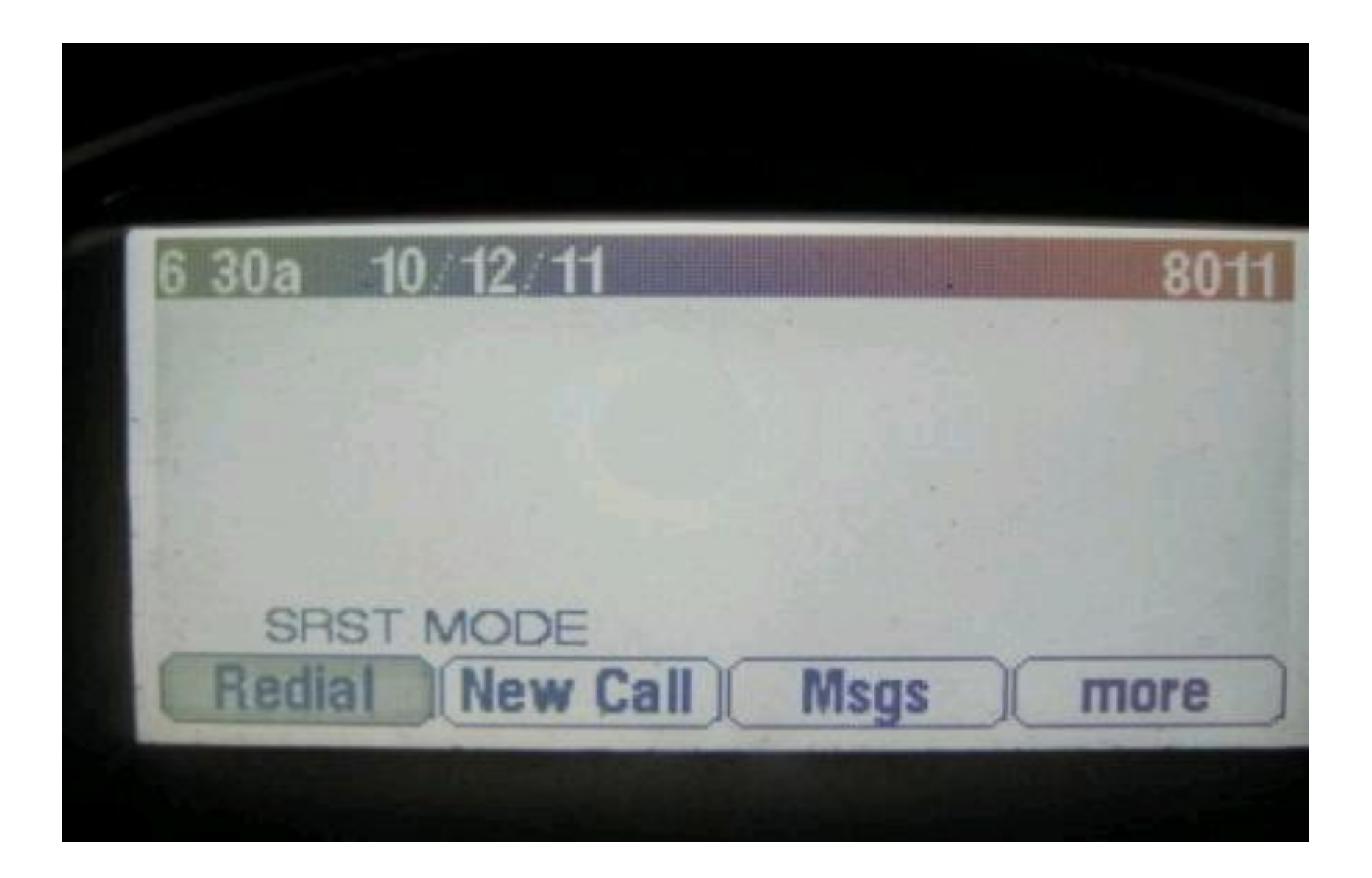

### **Issue 2: After enabling CfwdAll in 6941 IP Phone it is not** displaying in Japanese (CSCtt97885)

### **Steps To Reproduce:**

- 1. 6941 IP Phone registered to Call Manager
- 2. Enabled CfwdAll column in 6941 IP Phone with any of the DN registered with Call Manager
- 3. After that click Save and Apply Configuration on 6941 IP Phone Configuration page

### **Call Flow:**

6921 IP Phone(8031)->6941 IP Phone(8008)(enabled CfwdAll as 8019)->6921 IP Phone(8019)

### **Issue:**

Enabled CfwdAll on 6941 IP Phone, after Save and Apply Configuration on 6941 IP Phone Configuration page then screen is not displaying for CfwdAll in Japanese it is displaying in English like To 8019. In all other IP Phones it is displaying correctly in Japanese

### **Environment:**

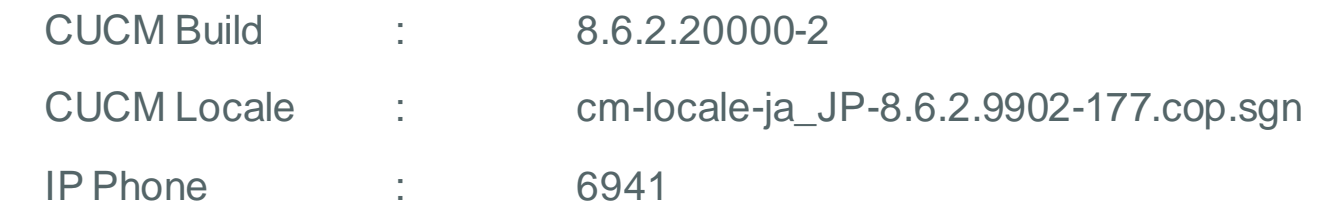

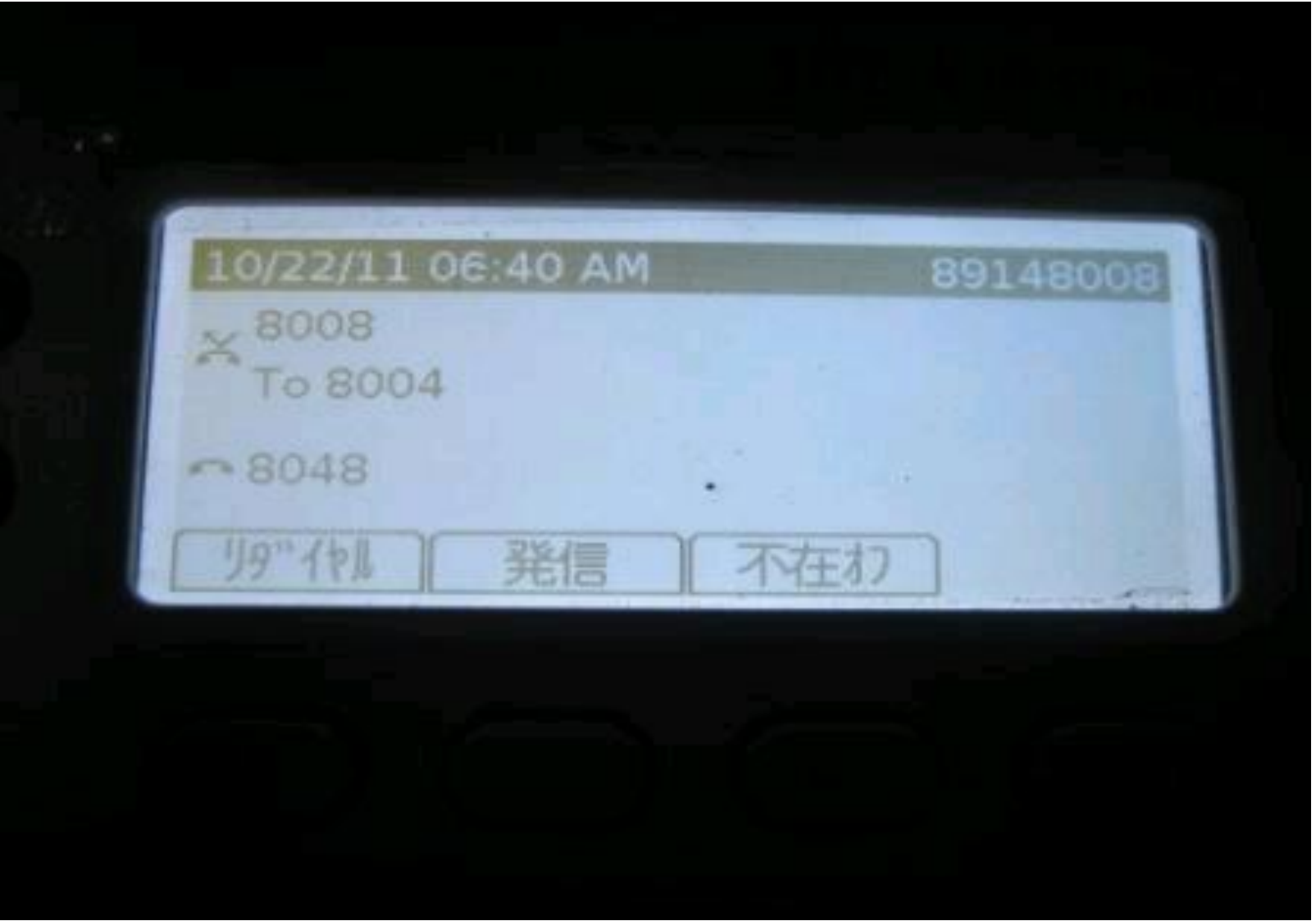

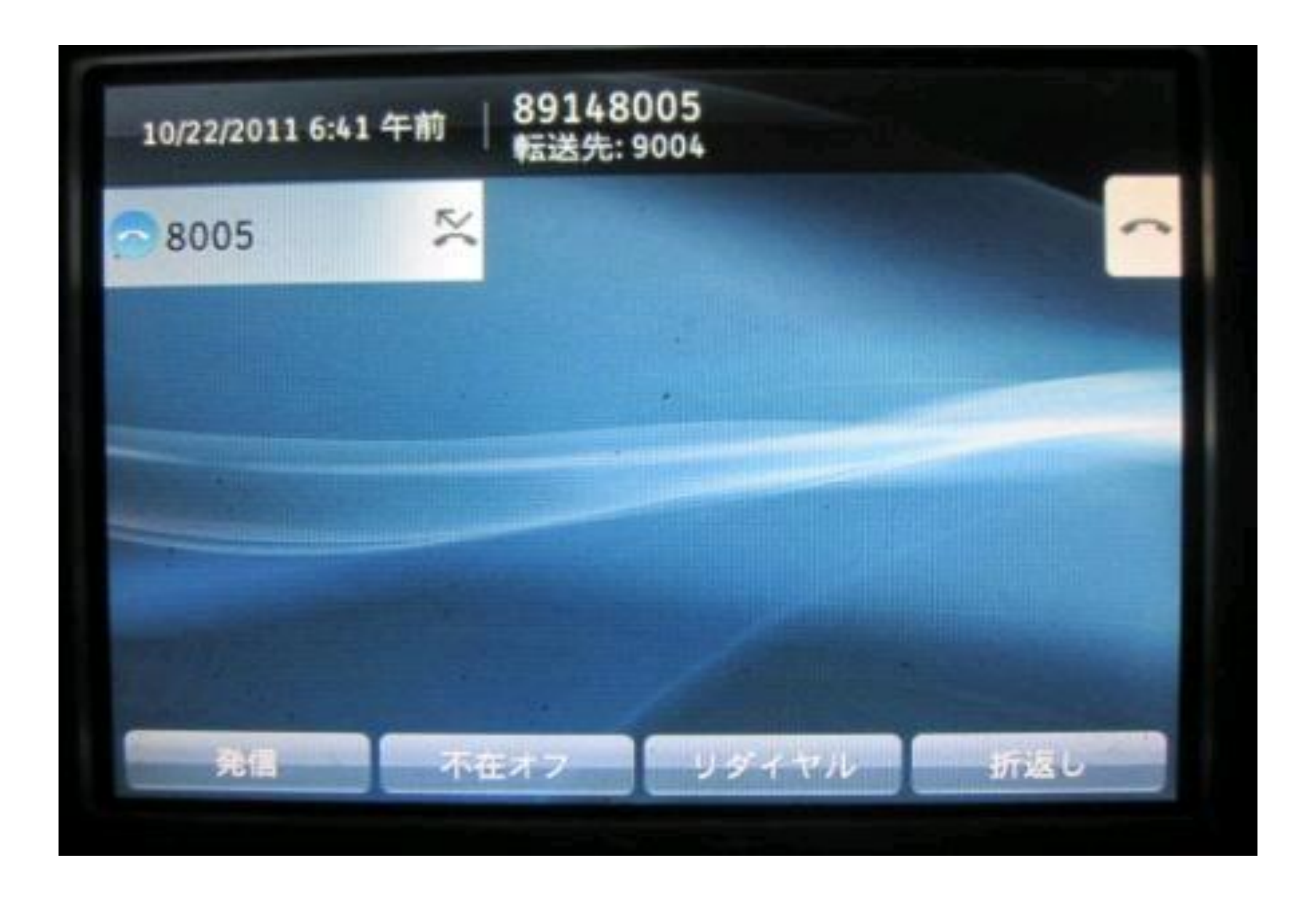

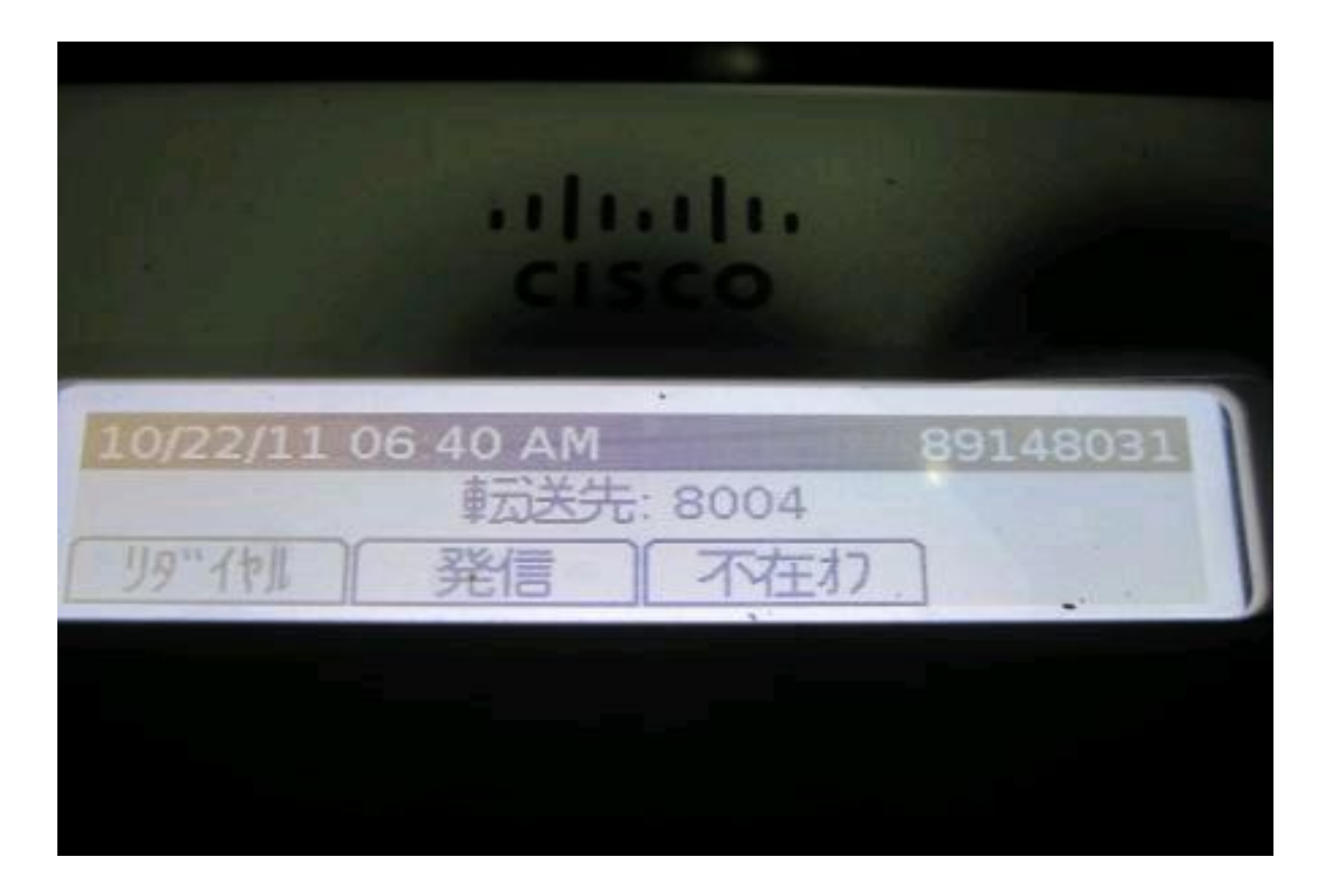

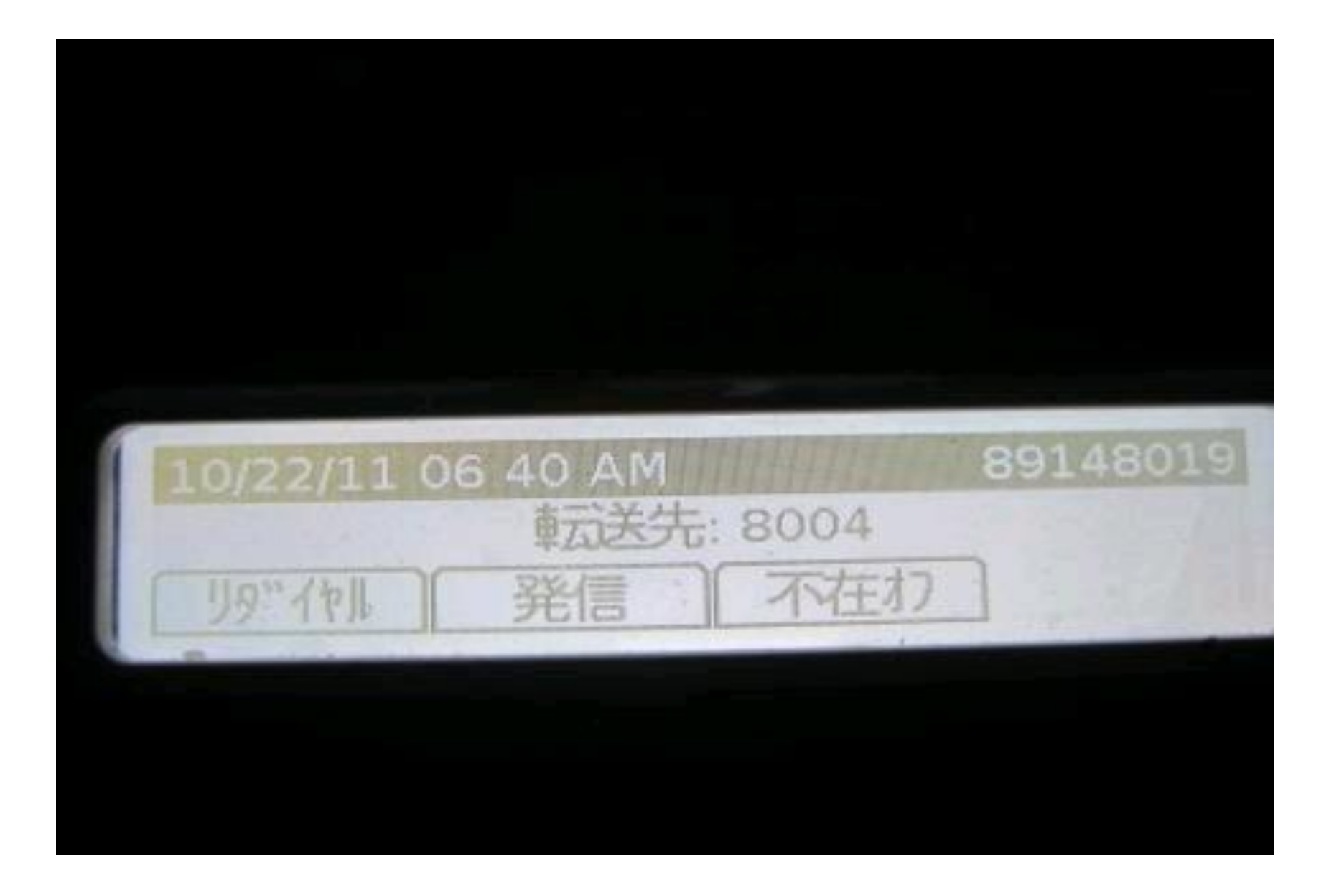

### **Issue 3: Forwarding call with CfwdAll feature through Trunk** (CSCtt97831)

### **Steps To Reproduce:**

- 1. Phone A(8031) and Phone B(8008) registered with CUCM1
- 2. Phone C(9008) registered with CUCM2
- 3. Enabled CfwdAll column in Phone B as DN of Phone C
- 4. Created SIP Trunk between CUCM1 and CUCM2 with Route Pattern as 88149XXX
- 5. Created ICT Trunk between CUCM1 and CUCM2 with Route Pattern as 9XXX
- 6. Phone A makes call to Phone B

### **Issue:**

After Phone A calls Phone B, Phone B forwards call to Phone C through either SIP Trunk(enabled CfwdAll as 88149008) or ICT trunk(CfwdAll as 9008) then Phone C screen displays like 8031 For 8008 while alerting but after attending call on Phone C, It is only displaying Phone A DN(8031)

### **Environment:**

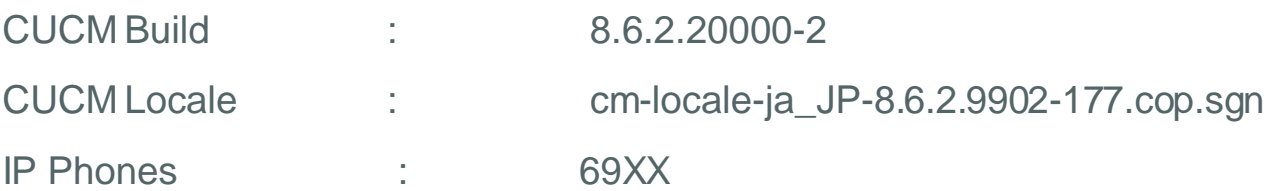

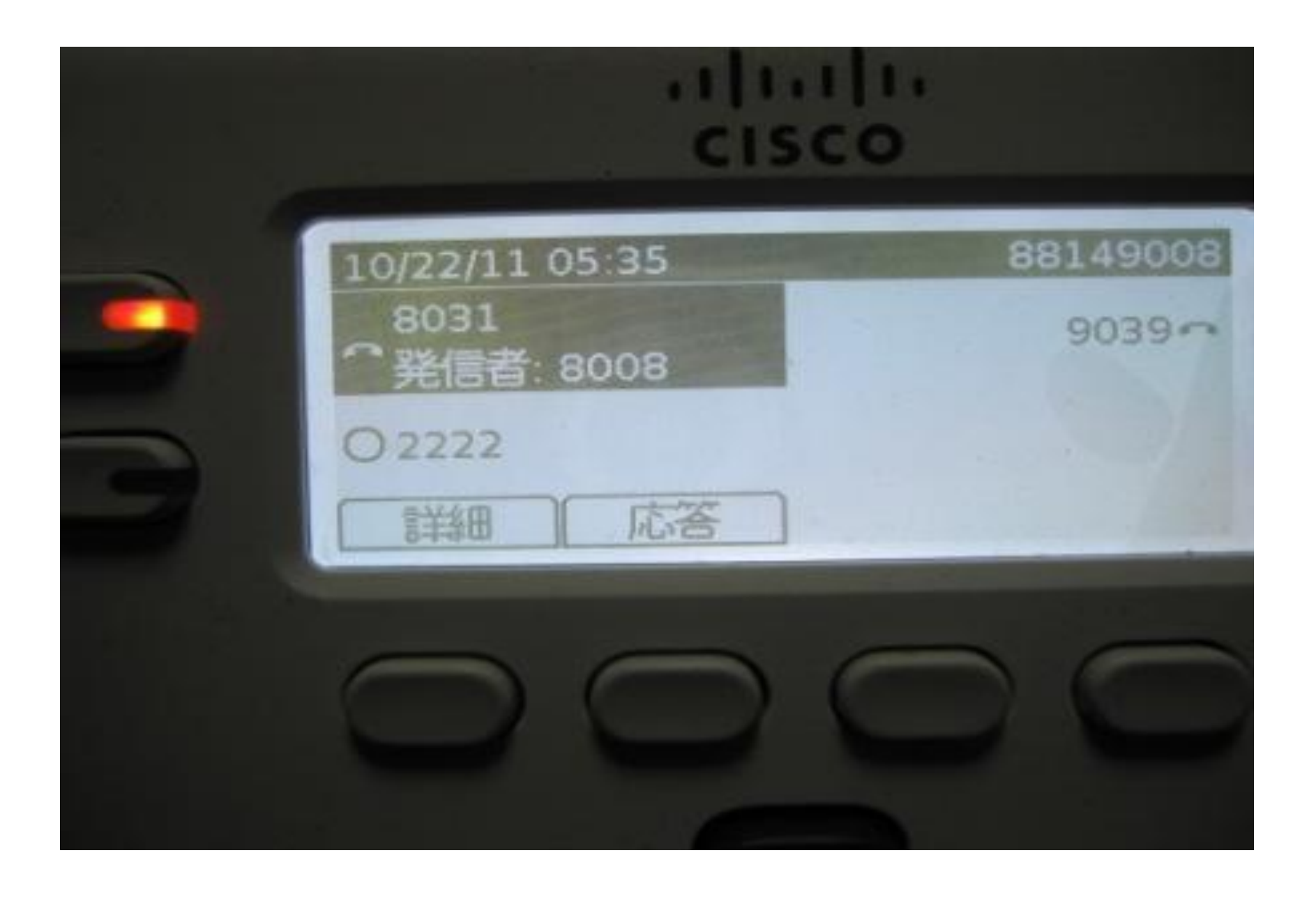

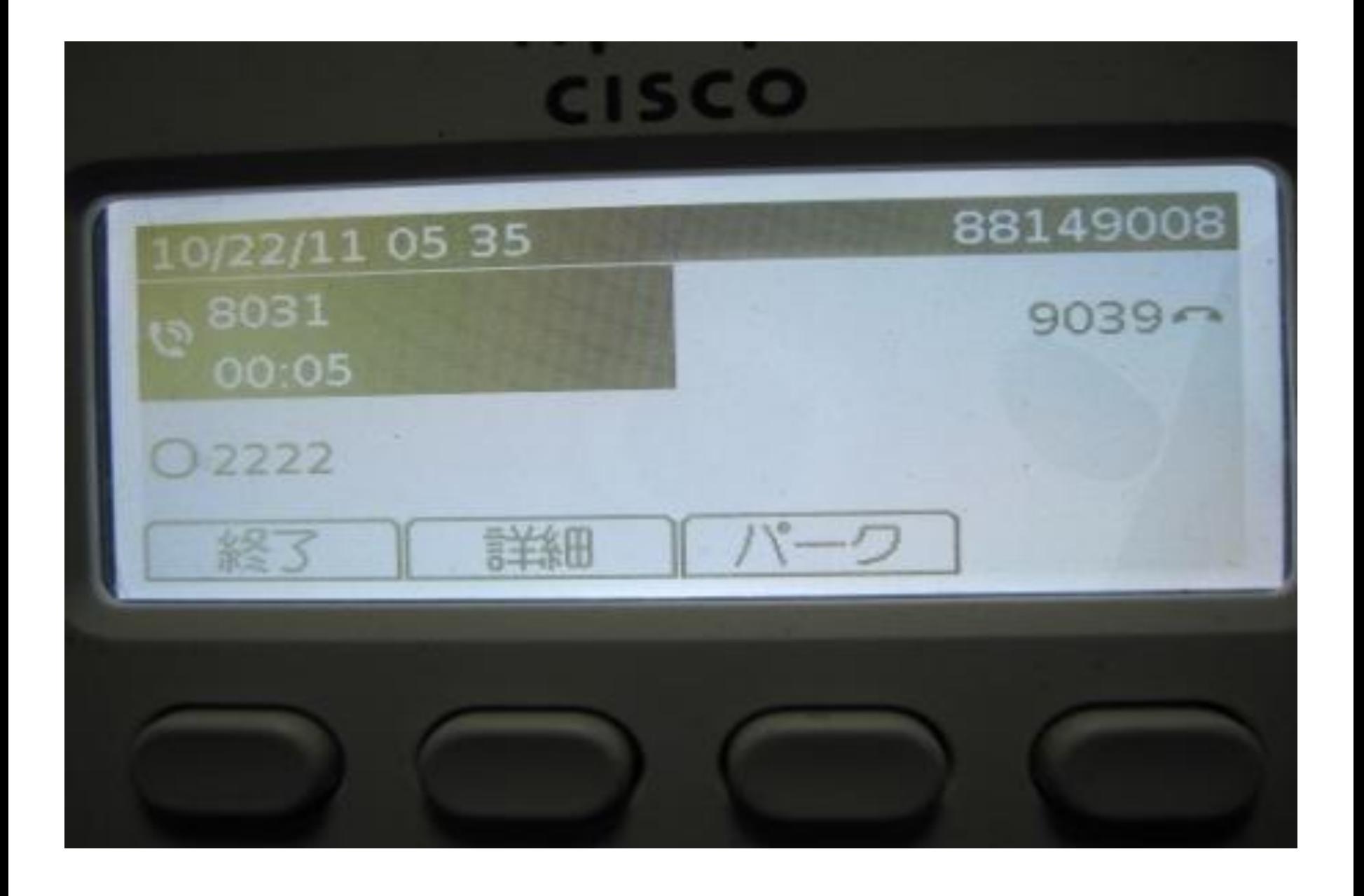

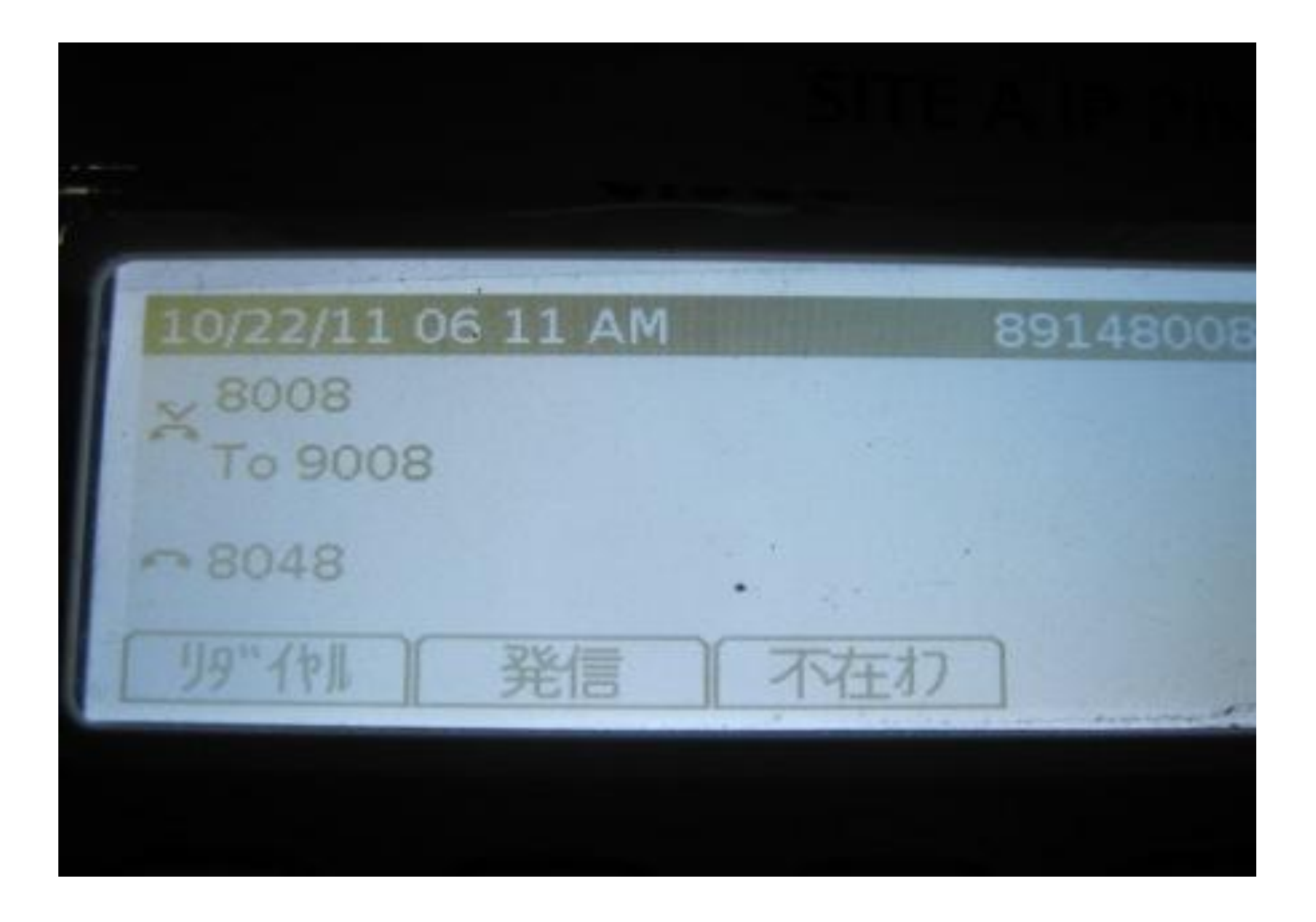

### **Issue 4: QSIG enabled trunk is not listing Properly in the Available Devices list when we add and remove the Non QSIG Trunk (CSCtw27706)**

### **Description:**

QSIG enabled trunk is not listing Properly in the Available Devices list when we add and remove the Non QSIG Trunk

### **Setup:**

CUCM: 8.6.2.20000-2 Locale: cm-locale-ja\_JP-8.6.1.1000-1.cop

### **Steps to reproduce:**

1.Device->Trunk->Select SIP Trunk->Tunned Protocol - >QSIG->Save.

2.Device->Trunk->Select SIP Trunk->Tunned Protocol - >Non-QSIG->Save.

3.Call routing->Route/Hunt->Route Group->Add New Route Group Name->select the Non QSIG Trunk->Add to Route Group

### **Expected Results :**

QSIG enabled trunk should list properly, when we add or remove the Non QSIG trunk.

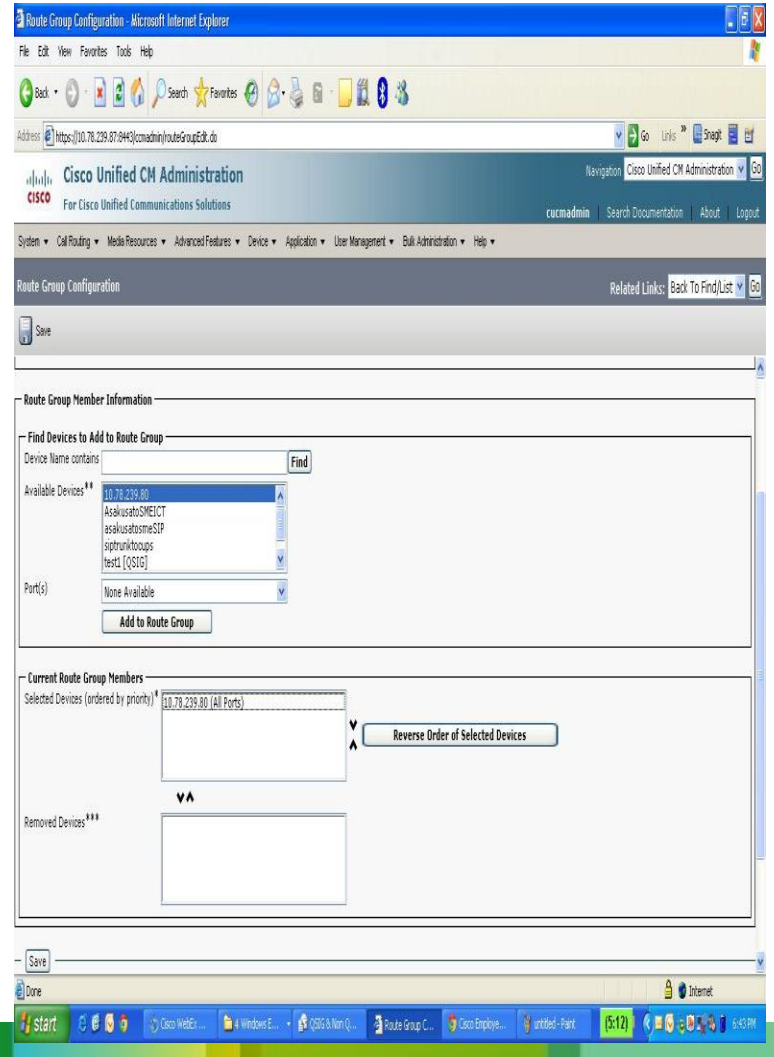

### **Issue 5: Unable to set callforward manually in the E20 reg with CUCM**

### **Description**

Issue : Unable to set callforward manually in the E20 Phone, able to set callforward via CUCM.

### **Procedure**:

- 1. Register E20 IPPhone to CUCM
- 2. Set Callforward manually in the Phone

### **Environment**:

E20 Version :Te4.1.1 (s52100te4\_1\_1.pkg)

CUCM : 8.6.2.20000

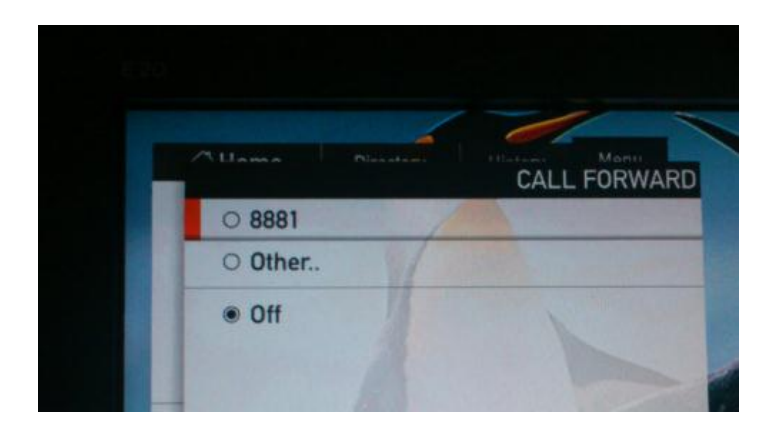

 Able to set call forward manually in the E20 Phone using the old build s52101tenc4\_0\_0.pkg (Below is the message displaying)

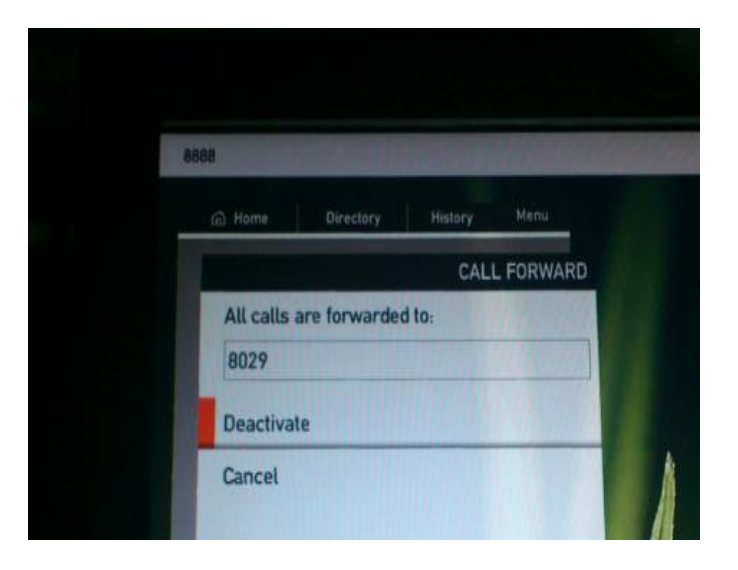

### **Issue 6: TC not showing referred by on an incoming transferred** call as opposed to (CSCtx26931)

**Issue**:

TC not showing referred by on an incoming transferred call as opposed to

#### **Environment**:

EX60 & Ex90 : TC5.1.0.280662

E20 : TE 4.1.1 & VCS: X7.03 Phone A - EX90 --->01189124000 ,

Phone B - EX60 --->01189124001 , Phone C - E20 --->01189124003

#### **Procedure**:

- 1. Register EX60,EX90, E20 phones as Sip Endpoints
- to VCS (Video Communication Server).
- 2. Make call form Phone A EX90 (01189124000) to

Phone C (01189124003) and make transfer from Phone C to

Phone B (01189124001)

3. In Phone B display should come as Referred by Phone

C and no of Phone A.

### **Expected Behavior**:

 When Phone A calls to Phone C and it transfers the call to phone B. In Phone B displaying message two numbers should come One is Calling number is Phone A ,Second is Referred number Phone C

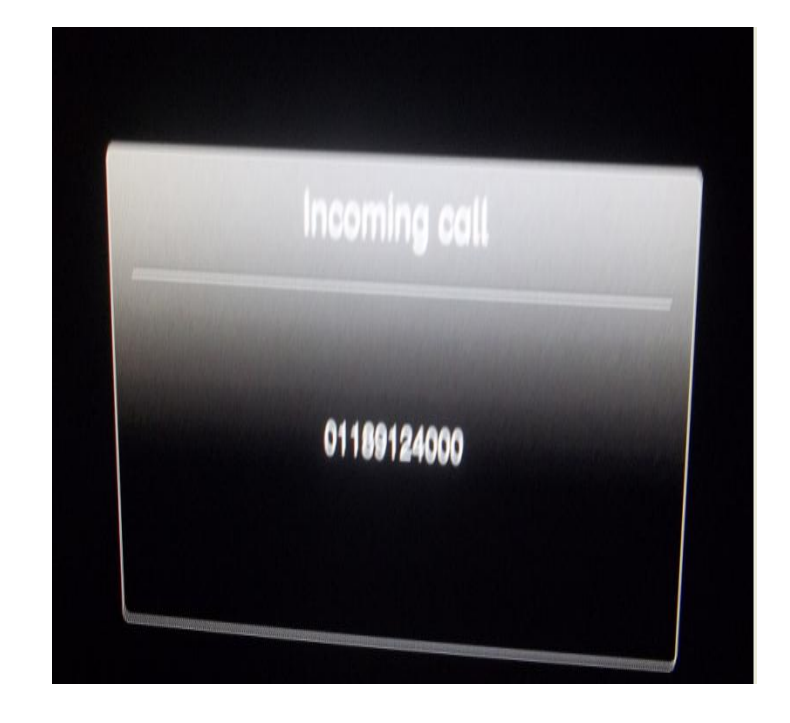

### **Issue: 7 CSCty03114: Display of DN is wrong in Cisco Jabber** for iphone after call park is retrieved

### **Description:**

Display of DN is wrong in Cisco Jabber for iphone after call park is retrieved

**Setup:** CUCM 8.6 .2.20000-2

### **Steps to reproduce:**

- 1. Phone A (CIPC in site 1) calls Phone B (Cisco Jabber for iphone in site 2) and its connected
- 2. Phone A parked the call and Phone B is on hold
- 3. Phone C ( Cisco Jabber for Android in site 1) retrieves the parked call
- 4. Phone B displays the Phone A's DN even after the parked call is retrieved from Phone C

#### **Expected Results:**

Phone B should display Phone C 's DN after parked call is retrieved

### **Call flow:**

IP Phone  $A\rightarrow$  IP Phone B IP Phone A Parks the call IP Phone B on Hold IP Phone C retrieves the parked call IP Phone  $B \rightarrow IP$  Phone C

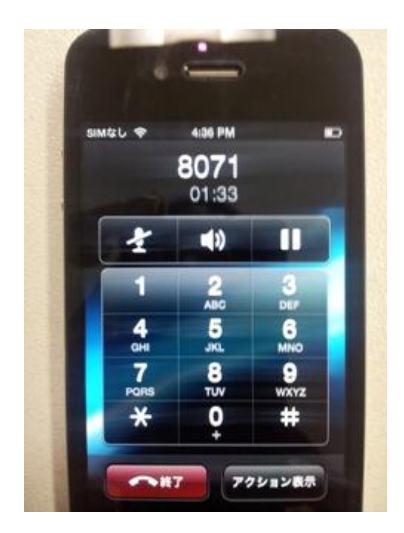

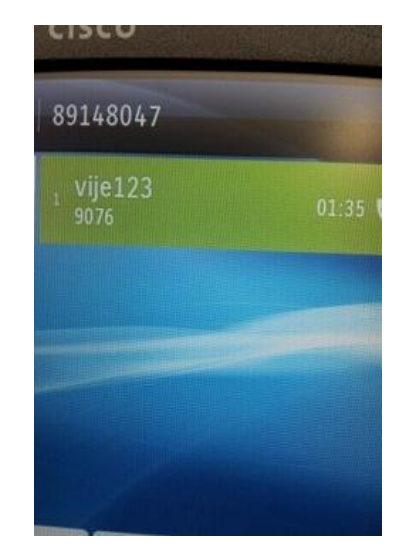

### **Issue 8: CIUS not send call to remote destination by Mobility** soft key with Japanese locale (CSCty16844)

### **Issue description:**

CIUS configured with two remote destinations. While on a active call, CIUS presses Mobility softkey. Remote destinations does not rings.

### **Detailed steps**:

- 1. CIUS (DN:9040) registered with CUCM.
- 2. Created two Remote destination profiles (SIP RD profile and new).
- 3. Above mentioned two remote destination profiles has DN as same as CIUS. i.e 9040.
- 4. Added a remote destination under SIP\_RD\_profile Remote destination profile.
- 5. Enabled Mobile phone, mobile connect and line association.
- 6. Repeated the steps 4 and 5 for new remote destination profile.
- 7. Now call to 9040.
- 8. CIUS, two remote destinations rings.
- 9. Attend the call at CIUS.
- 10. Two remote destinations stops ringing.
- 11. Press Mobility softkey in CIUS.
- 12. Call doesn't goes to remote destinations.

### **Expected behavior**:

Two remote destinations should ring as soon as we press mobility softkey. This issue happens only with Japanese locale.

### **Issue 9: Transfer option missing in EX90 (registered as H.323)** in VCS. (CSCty05174)

### **Issue:**

Transfer option missing in EX90(registered as H.323)in VCS

### **Description:**

- 1.Regsiter EX90 as H323 Endpoint in VCS
- 2.Register EX60 as SIP Endpoint in VCS
- 3.Make a call from Ex90 to Ex60
- 4.Call works fine
- 5.Transfer option missing in EX90

### **Environment:**

VCS :X7.03

EX60:TC5.0.1

EX90:TC5.0.1

### **Issue 10: Blurred video image while Calling From EX60 to 7985 Video Phone (CSCty11085)**

### **Issue:**

Blurred video image while Calling From EX60 to 7985 Video Phone

### **Description:**

While making a call from EX60 to Video Phone 7985 the video image is blurred.

The image transmitted by EX60 to Video phone 7985 is clear

but the image received by EX60 from the Video phone 7985 is blurred.

The resolution rate of EX60 while transmitting is 352\*288 when calling to 7985 Video Phone,

Normally the Resolution rate of Ex60 while transmitting is 640\*368

### **Environment:**

CUCM:8.6.2.2000-2

EX60 :TC5.1.0

### **Issue 11: Pattern Numbers are not Stripped in EX60** (CSCtx57070)

### **Description:**

Pattern Numbers are not Stripped in EX60.

**Setup:** CUCM 8.6 .2.20000-2

#### **Steps to reproduce:**

1. Place a call from EX60 A (DN no-9022) in CUCM-A to IP Phone B DN no-2001 in another site (CUCM-B).

2.Route Pattern in the Call Manager A configured as 2.22XXX with predot as discard digit.

3. When the call reaches CUCM A it strips 2 before dot and it forwards the call to SME Call Manager .

4.SME Receives the call with DN as 22001.

5. When call goes out of SME call manager, Call Manager strips 2 and send 2001 alone.

6. EX60 displays as 22001, But In other IP Phone models it is displayed as only 2001. However Call is connected successfully.

#### **Expected Results:**

Pattern Numbers should be stripped.

#### **Call flow:**

EX60(dialed number:2.22001)-- CUCM A(Strips digit 2 before dot)--Trunk -- SME(2.2001/ Strips digit 2 before dot)  $\rightarrow$  Trunk  $\rightarrow$  CUCM B  $\rightarrow$  IP Phone B. ("222001" is displayed in EX60 instead of "2001" Call is connected successfully).

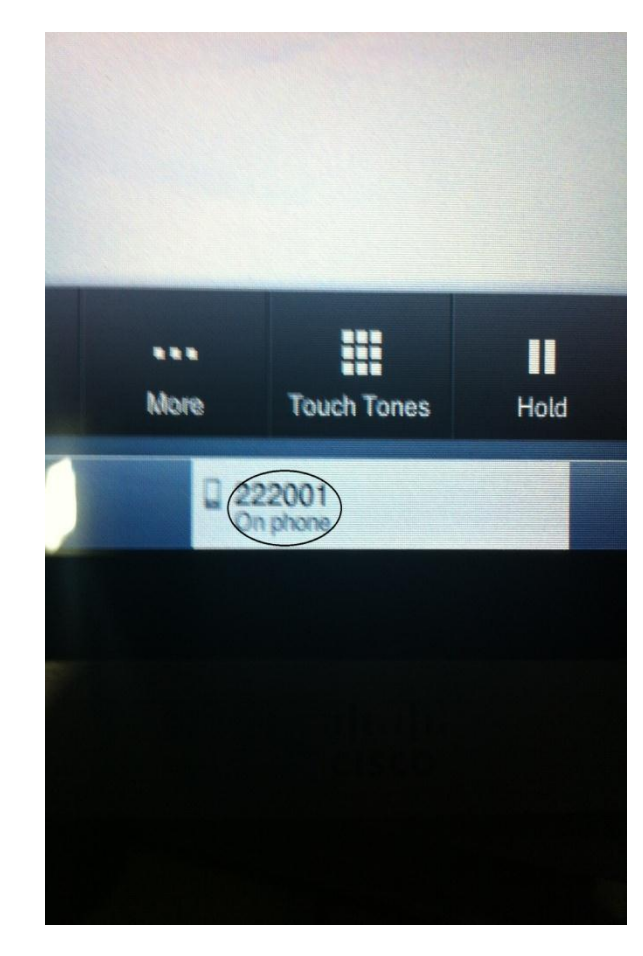

### **Issue 12: E20 Conference display Issue (CSCtx60877)**

### **Description:**

Conference is showing on the Phone display of E20 when it was not on the Conference call.

### **Setup:**

CUCM 8.6 .2.20000-2

### **Steps to reproduce:**

1) Place a call from IP Phone A (DN no-2001) to E 20 Phone (DN No-2013).

- 2) Put the Call on hold from IP Phone A.
- 3) Place another call to IP Phone C (DN No-2004) and Put Conference.
- 4) Now all the three parties on the Conference call.
- 5) IP Phone C leaves the Conference.
- 6) IP Phone A and E20 are on the Call.

7)E20 Phone Displaying as Conference when it is not in the conference call.

### **Expected Results:**

Conference should not be displayed when it is not.

### **Call flow:**

IP Phone A(2001)--- CUCM A--- E20(DN No-2013)---Conference---IP Phone C(DN No-2004) IP Phone C(DN No-2004) leaves the conference. IP Phone A & E20 are on the call

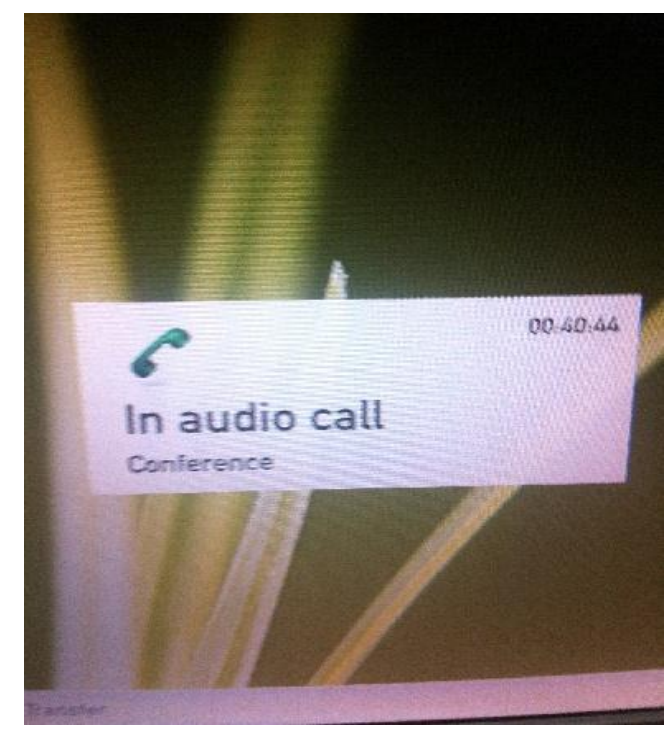

### **Issue 13: Conference is not Displaying in Cisco Jabber on** iPhone (CSCtx85121)

### **Description:**

Conference is not Displaying in Cisco Jabber on iPhone.

### **Setup:**

CUCM 8.6 .2.20000-2 Cisco Jabber on iPhone IP Phone :9951

#### **Steps to reproduce:**

1.Make call from Cisco-jabber on iPhone in Cluster A to another Cluster B IP phone A 2.Answer the call in IP phone A 3.Make conference from IP phone A to IP phone B in Cluster B 4.Answer the call in IP phone B . 5.Now, IP phone A and IP phone B are showing in display as conference but in Cisco-jabber on iPhone is not showing conference(shows only DN of IP Phone A). However conference function is working successfully.

#### **Expected Results:**

Conference should be displayed on Cisco Jabber,

### **Call flow:**

Cisco-jabber on iPhone $\rightarrow$ CUCM A $\rightarrow$ H.323ICT $\rightarrow$ CUCM B $\rightarrow$ P phone A(conference) $\rightarrow$ CUCM B  $\rightarrow$  IP phone B

### **Issue: 14 - Transfer Issue on Cisco EX60** (CSCty18933)

#### **Description:**

Able to transfer both End held Call from EX60.

### **Setup:**

CUCM 8.6 .2.20000-2 Cisco EX60 IP Phone:9951

### **Steps to reproduce:**

- 1. Make a Call from IP Phone A to EX60 via SIP trunk.
- 2. Attend the call on EX60.
- 3. Call is Connected Successfully.
- 4. Place IP Phone A on Hold(by pressing hold on IP Phone).
- 5. Transfer option is missing in EX60(Expected behavior).
- 6. Now hold the same call in EX60 and able to transfer a Call

#### **Expected Results:**

Transfer option should not be shown in EX60.

### **Call flow:**

Cisco IP Phone A -> CUCM A -> SIP -> CUCM B -> EX60

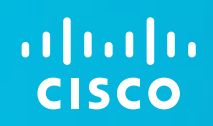

# Known Issues

# **Known Issues**

- Issues while call coming to 8945 and 8941 IP Phones through CFwdAll Feature CSCtq71383
- ▶ Issue regarding name change for desk phone control CSCtw83213
- Transfer: H323 endpoint as transferee when transferrer is registered to SIP CSCty48851